Cambridge International AS & A Level

**Cambridge Assessment International Education** Cambridge International Advanced Subsidiary and Advanced Level

## **INFORMATION TECHNOLOGY 9626/02**

Paper 2 Practical **October/November 2019 2 hours 30 minutes**

\*8171845735\*

Additional Materials: Candidate Source Files: **Employees.txt Ski1.png Skischule1.mp4 Skischule2.mp4**

## **READ THESE INSTRUCTIONS FIRST**

DO **NOT** WRITE IN ANY BARCODES.

Carry out **every** instruction in each task. Save your work using the file name given in the task as and when instructed.

The number of marks is given in brackets [ ] at the end of each task or part task.

Any businesses described in this paper are entirely fictitious.

You must **not** have access to the internet or any email system during this examination.

You must save your work in the correct format as stated in the tasks. If work is saved in an incorrect format, you will **not** receive marks for that task.

*You will create a short video to attract families to Ellmau for winter holidays. The video will advertise a ski school for children to encourage them to try skiing.*

*The original clips were filmed by TMBvideo in Ellmau, Austria.*

*All files produced must be of a professional standard.*

Create a new document called **Evidence**\_followed by your centre number\_candidate number. For example: Evidence\_ZZ999\_9999

Place your name, centre number and candidate number in the header of this document. Save this document.

**1** Create a new video and set the image ratio to 16:9

Create title frames with a white background and a copy of the image **Ski1.png** down each side of each frame.

Add the text **Ellmau Kinder-Skischule** in a red, 60 point, sans-serif font, like this:

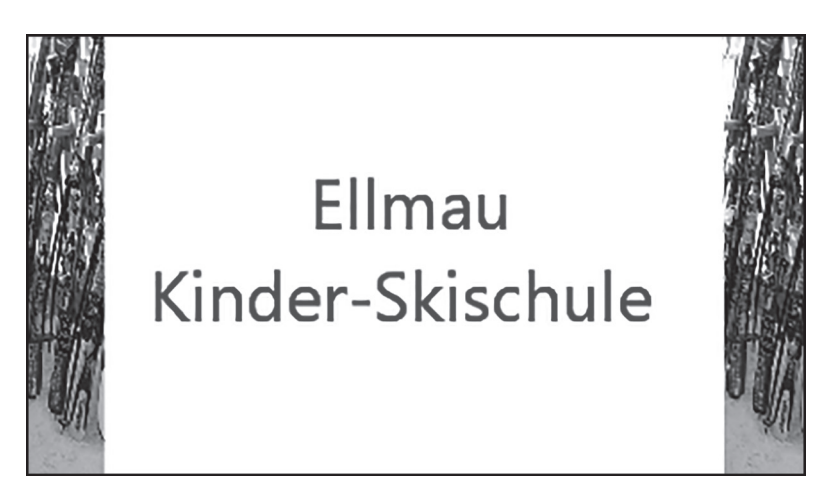

Add an appropriate effect to place this text. Display this title for **7** seconds. [13]

## **2** Open and examine the file **Skischule1.mp4**

Trim the clip so that only the first **8** seconds remain. Remove the soundtrack from the clip. Place the clip after the title frames. [4]

**3** Open and examine the file **Skischule2.mp4**

Trim the clip so that only the first **13** seconds remain. Remove the soundtrack from the clip. Place the clip at the end of the video. Add a **3**-second transition effect between the two video clips. [4] **4** Take a snapshot of the last frame of the video clip to create a background image for both the caption and the credits. Place this at the end of the video and display this for the final **14** seconds (**7** seconds for the caption and **7** seconds for the credits).

Create the caption and ensure that the caption text is easy to read with three lines of text identifying:

- who the ski school is for
- what is its purpose
- the location of the ski school.

Add appropriate credits to match the brief. Include your name, centre number and candidate number. [14]

# **Evidence 1**

Export your video in **mp4 format** with the filename **SkiSchool\_1\_**followed by your centre number\_candidate number. For example: SkiSchool\_1\_ZZ999\_9999

[2]

**6** Describe **five** benefits of normalisation.

#### **Evidence 2**

Place your answer in your Evidence Document.

[5]

**<sup>5</sup>** 

**7** A query has been designed to help a company, which sells cars, to search their database.

Analyse and evaluate this query:

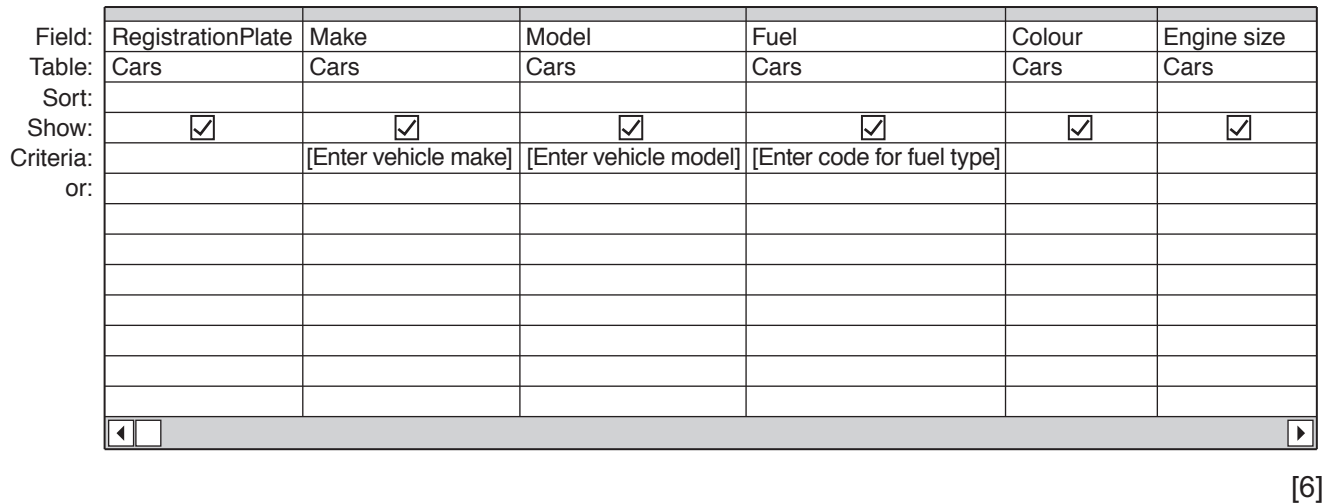

## **Evidence 3**

Place your analysis and evaluation in your Evidence Document.

*Employees in Ellmau who work with tourists have to be registered. This data will be stored in a database.*

*All reports must be designed to fit on an A4 page in portrait orientation and be a single page wide. All text must be at least 12 points high. All reports produced must be of a professional standard.*

*The client has decided that all database field names must be short, meaningful and consistent in style. Field names may contain underscores but not spaces.*

**8** Using suitable software, open and examine the data in the file:

## **Employees.txt**

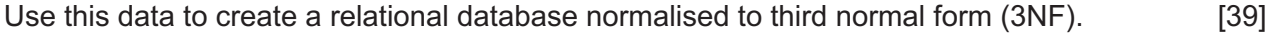

**9** *A local business wants to present awards on 1 December 2019 to younger employees, who, on this date, will have been in the same employment for over 10 years.*

Create a report with an appropriate title, containing details of employees born after 1990 so that it is grouped and formatted like this: [15]

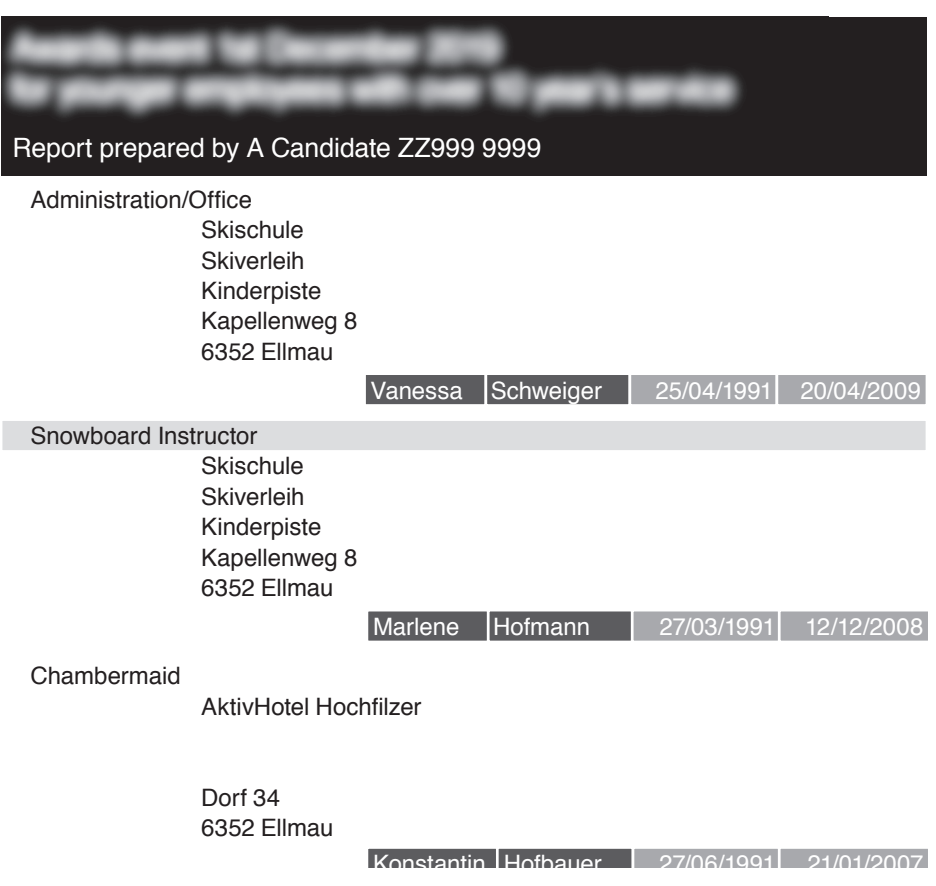

**10** Create a report to display only the employees who are trainees. Identify, for each job described, how many trainees work in each place of employment. The report must have an appropriate title, display gridlines, be in a tabular format and display the place of employment as row headings. Do **not** include totals for each place of employment. [8]

## **Evidence 4**

Export this report in **portable document format** (pdf) as **Trainee**\_followed by your centre number\_candidate number. For example: Trainee\_ZZ999\_9999

## **Evidence 5**

Save your database as **Nov19** followed by your centre number candidate number. For example: Nov19\_ZZ999\_9999

## **Save your Evidence Document.**

# **BLANK PAGE**

**BLANK PAGE**

**BLANK PAGE**

Permission to reproduce items where third-party owned material protected by copyright is included has been sought and cleared where possible. Every reasonable effort has been made by the publisher (UCLES) to trace copyright holders, but if any items requiring clearance have unwittingly been included, the publisher will be pleased to make amends at the earliest possible opportunity.

To avoid the issue of disclosure of answer-related information to candidates, all copyright acknowledgements are reproduced online in the Cambridge Assessment International Education Copyright Acknowledgements Booklet. This is produced for each series of examinations and is freely available to download at www.cambridgeinternational.org after the live examination series.

Cambridge Assessment International Education is part of the Cambridge Assessment Group. Cambridge Assessment is the brand name of the University of Cambridge Local Examinations Syndicate (UCLES), which itself is a department of the University of Cambridge.